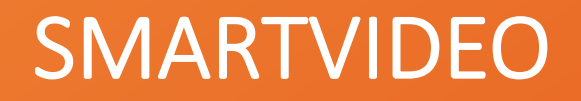

# LIVE VIDEO INTERACTIONS MADE SIMPLE

Troubleshooting Guide

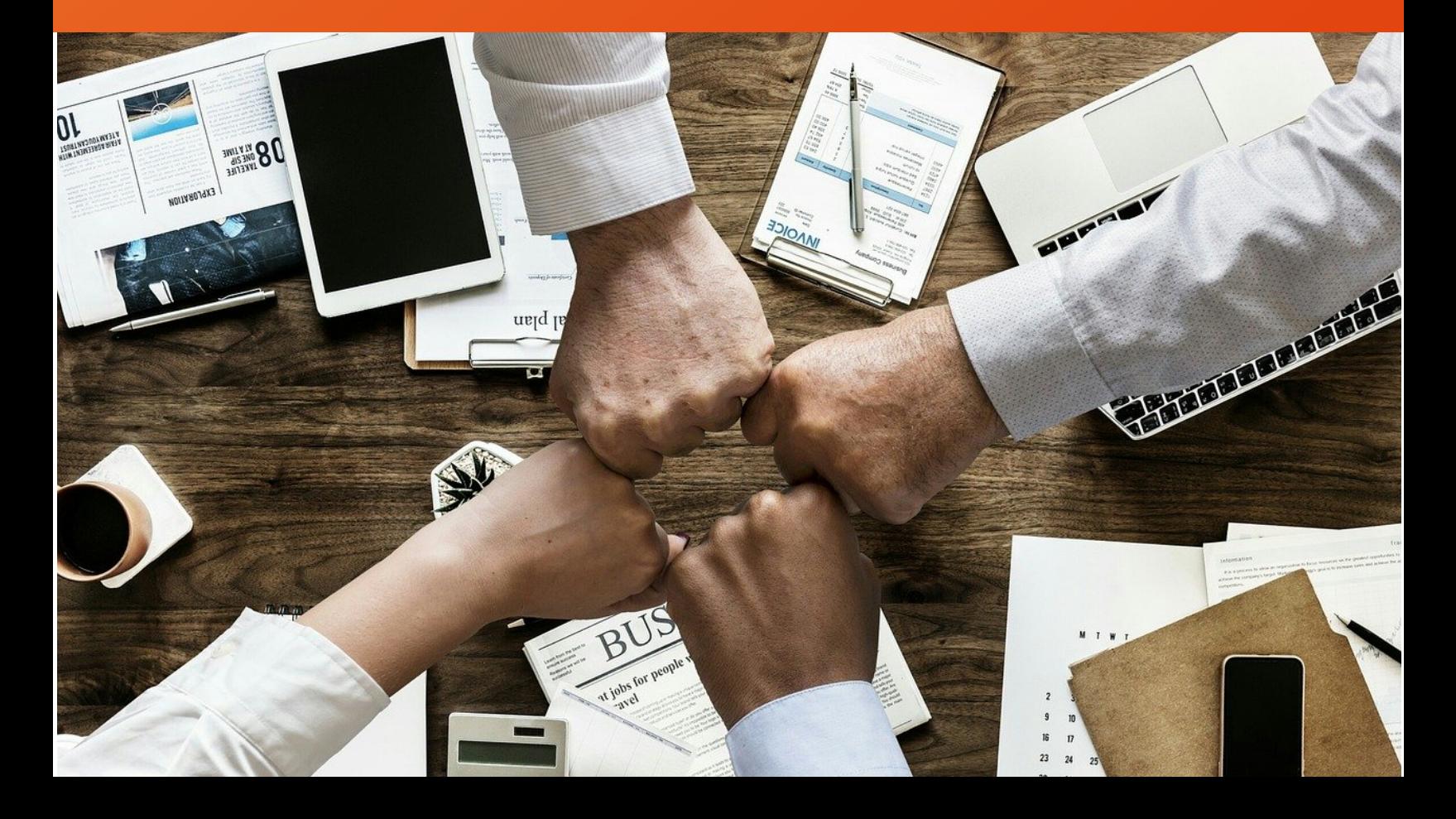

### SMARTVIDEO FOR GENESYS

SmartVideo allows for customer – agent escalation from chat, email, voice, SMS, and social media to live, interactive video chat that enhances the customer experience. Customers and agents are able to interact using best in class audio and video technology on any device, on any internet connection, using a wide range of desktop or mobile browsing application (list of supported browsers).

SmartVideo is compatible with both Genesys Engage and Genesys Cloud

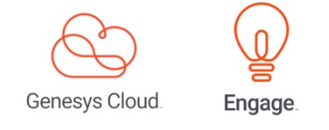

#### SMARTVIDEO - KEY FEATURES

**No plug-ins, just a link** - Easily connect with a customer through live video chat on any platform and with no installation;

**High quality audio and video calls** - Using the latest audio and video codecs, SmartVideo delivers crystal clear video quality;

**Screen Sharing** - Application or screen sharing allows a customer to quickly visualize their problem to the agent or for the agent to present a more efficient solution to the customer visually;

**Video call recording** - Integrated with Genesys Cloud feature/functionality that leverages Google Cloud versatility;

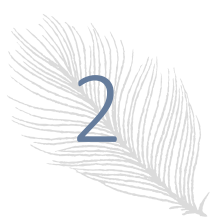

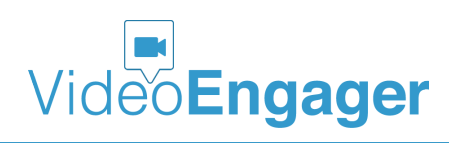

**Works on most popular desktop and mobile browsers** - Chrome, Firefox, Opera, MS Edge and MS IE, as well as iOS and Android browsers. Native mobile apps are available for internal company use by the agents;

**Intuitive and easy to use** - SmartVideo is easy to setup and use directly from Genesys Cloud or Genesys Engage. Escalation to a live video call between the customer-agent occurs with the click of a video call icon;

# SMARTVIDEO – INSTALLATION ISSUES

**SmartVideo Reports** and /or **SmartVideo Settings** are not available in Genesys SmartVideo menu, as shown in Figure 1.

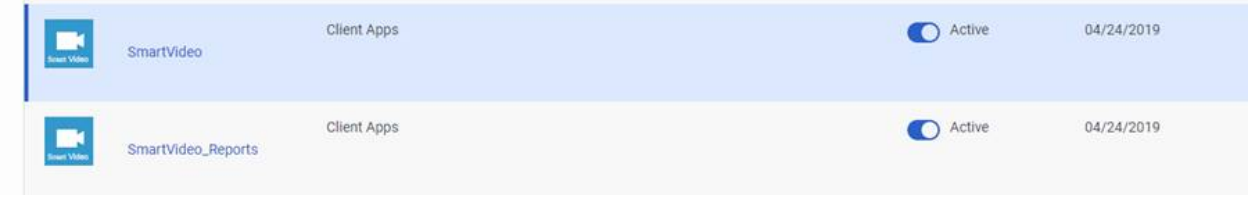

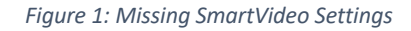

If this happens to you, best option is to delete current SmartVideo integrations and install SmartVideo app again. To delete SmartVideo integrations, one can follow the approach shown in Figure 2 and Figure 3. If SmartVideo Reports and/or Settings is showing up in Integrations, please delete them/it in the same manner, as already explained for SmartVideo.

Once SmartVideo is removed, next step is to install SmartVideo again. Before you proceed with installation, please refresh/reload your browser.

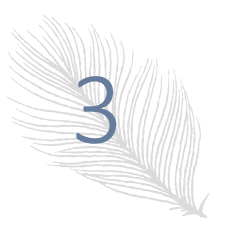

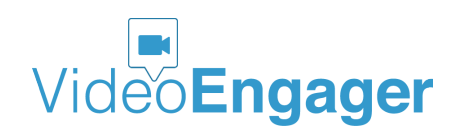

|                | Overview - Genesys Cloud Adn X<br>g                  | $\pm$                                                 |                               |                                   |                                          |                                                                                                    |  |
|----------------|------------------------------------------------------|-------------------------------------------------------|-------------------------------|-----------------------------------|------------------------------------------|----------------------------------------------------------------------------------------------------|--|
|                | C<br>apps.mypurecloud.ie/directory/#/admin/welcomeV2 |                                                       |                               |                                   |                                          | $\circledcirc$<br>☆<br>Z                                                                             |  |
| g              | Activity<br>Directory $\blacktriangleright$          | <b>Documents</b><br>Performance $\blacktriangleright$ | <b>Reports</b><br>Apps $\sim$ | <b>Admin</b>                      |                                          | Q<br>Off Queue                                                                                       |  |
|                | Overview / Admin Home                                |                                                       |                               | Step 1 - click<br>Admin           |                                          |                                                                                                    |  |
| ☆              | <b>Genesys Cloud Admin</b>                           |                                                       |                               |                                   | <b>Release Notes</b>                     | Subscribe $\blacksquare$                                                                             |  |
| $\varnothing$  |                                                      |                                                       | Step 2 - click                |                                   | September 2, 2020<br>Communicate         |                                                                                                    |  |
| $\Box$         | Search                                               | $\alpha$<br><b>Integrations</b>                       |                               |                                   |                                          | · BYOC Cloud rate decrease<br>· BYOC Cloud is PCI DSS-compliant                                      |  |
|                | <b>Account Settings</b>                              | <b>People &amp; Permissions</b>                       | Integrations                  | <b>Contact Center</b>             | Contact center                           |                                                                                                    |  |
| $\%$           | <b>Organization Settings</b>                         | <b>Authorized Organizations</b>                       | Integrations                  | <b>Analytics</b>                  |                                          | • Speech and text analytics settings<br>• Coaching appointment aggregates API                        |  |
| $\varpi$       |                                                      | People                                                | <b>Actions</b>                | <b>ACD Skills &amp; Languages</b> | Dialog Engine                            | • Date and time slot type enhancements in Genesys                                                    |  |
| $\circledcirc$ |                                                      | <b>Roles / Permissions</b>                            | <b>Single Sign-on</b>         | <b>Utilization</b>                | <b>August 26, 2020</b>                   |                                                                                                    |  |
|                |                                                      | <b>Divisions</b>                                      |                               | <b>Queues</b>                     | Contact center                           |                                                                                                    |  |
| ஜ              |                                                      |                                                       |                               | <b>Wrap-Up Codes</b>              | support                                  | • UK English and Australian English voice transcription                                              |  |
|                |                                                      |                                                       |                               | Email                             |                                          | • View an agent's secondary status in select views<br>• Contact list filters for messaging campaigns |  |
|                |                                                      |                                                       |                               | <b>Canned Responses</b>           |                                          | • Export skill and language group queue metrics in                                                   |  |
|                |                                                      |                                                       |                               | <b>Scripts</b>                    |                                          | Queues Performance Detail view                                                                       |  |
|                |                                                      |                                                       |                               | <b>Script Templates</b>           |                                          | Integrations<br>• Introducing Genesys Cloud for Salesforce SDK                                       |  |
|                |                                                      |                                                       |                               |                                   | Platform                                 |                                                                                                    |  |
|                | <b>Architect</b>                                     | Routing                                               | <b>Outbound Dialing</b>       | Quality                           |                                          | • The Resource Center has a new name                                                                 |  |
|                | <b>Architect</b>                                     | <b>Disconnect Interactions</b>                        | <b>Campaign Management</b>    | <b>Encryption Keys</b>            | <b>August 19, 2020</b><br>Contact center |                                                                                                    |  |

*Figure 2: Locate SmartVideo integrations*

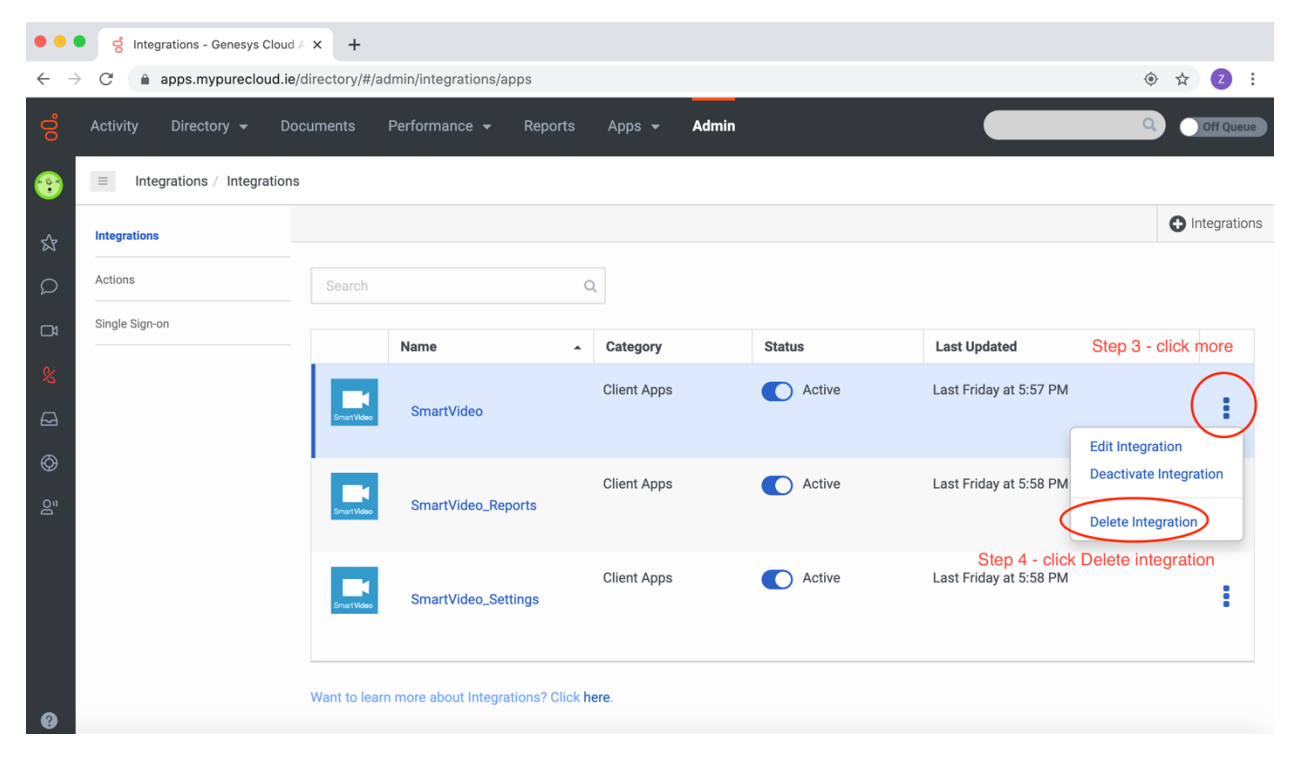

*Figure 3: Delete SmartVideo integration*

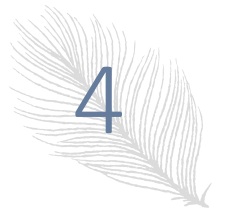

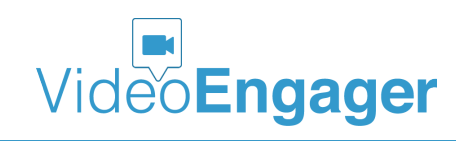

Version: 1.0.77, Publication Date: 07-28-2020

The installation process is easy and is as follows:

• Please click Add Integration

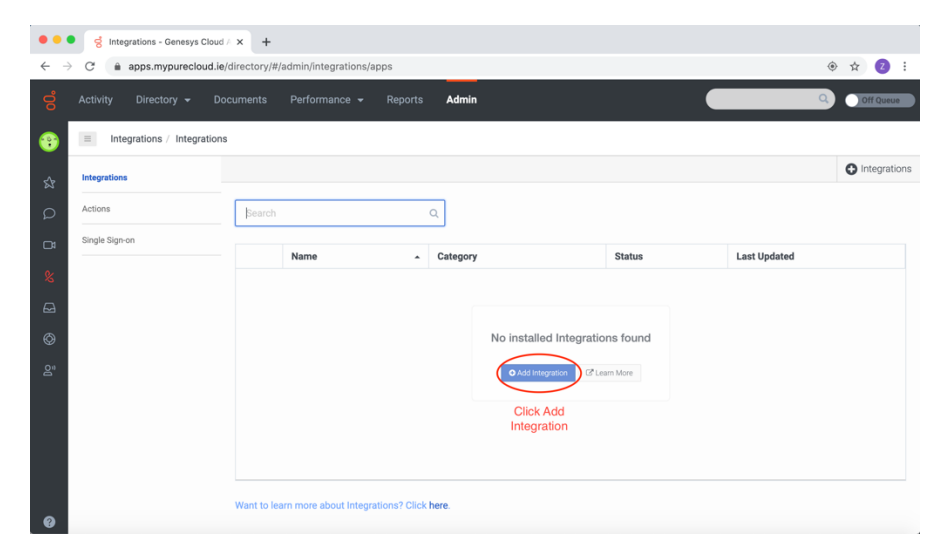

• In the search field, please type SmartVideo and click Install

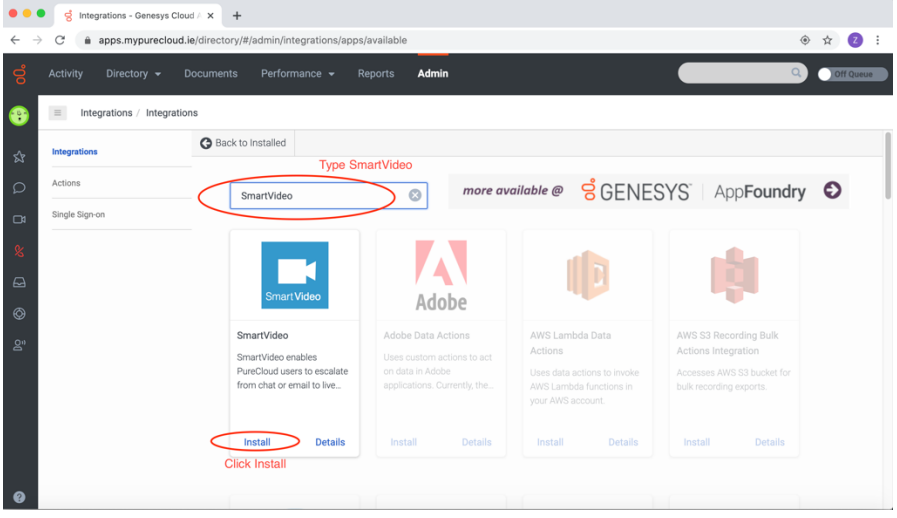

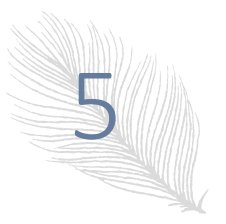

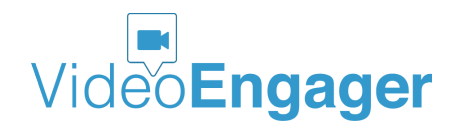

• Next, please click the Save button

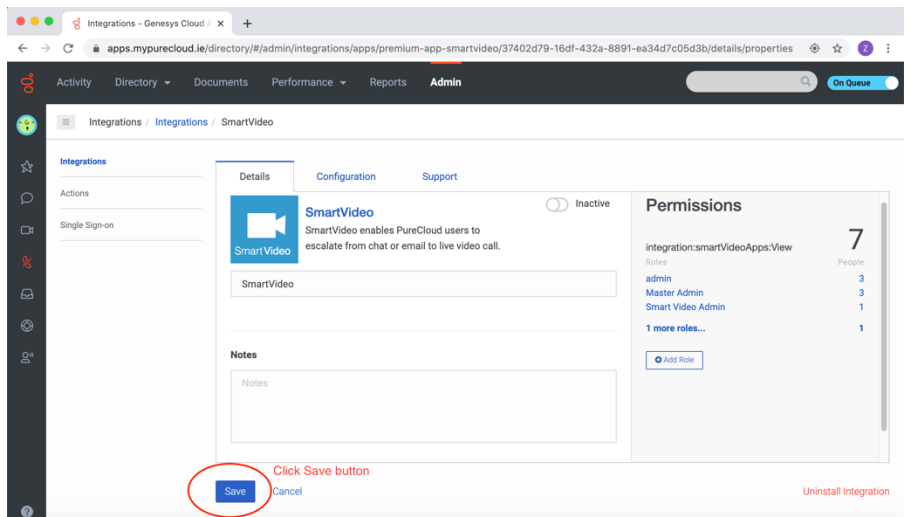

• Afterwards, the SmartVideo app should be activated by turning on the switch, as shown in the picture below. Once the switch is on, you will be prompted to confirm the activation process. Please click Yes.

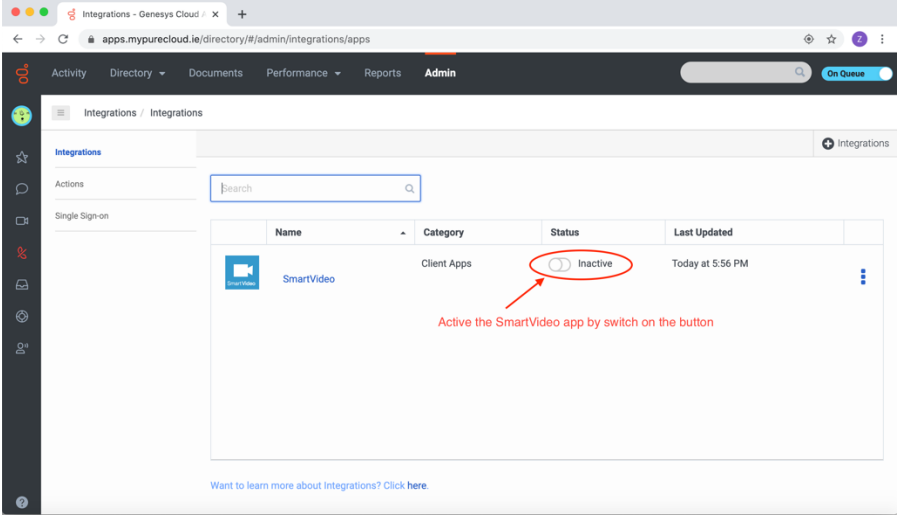

• At this point the configuration process is complete. Browser shall be refreshed / reloaded. Next, please Apps, and then SmartVideo

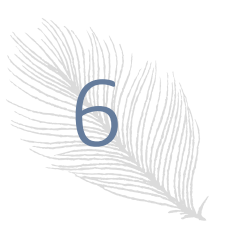

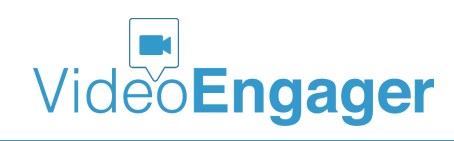

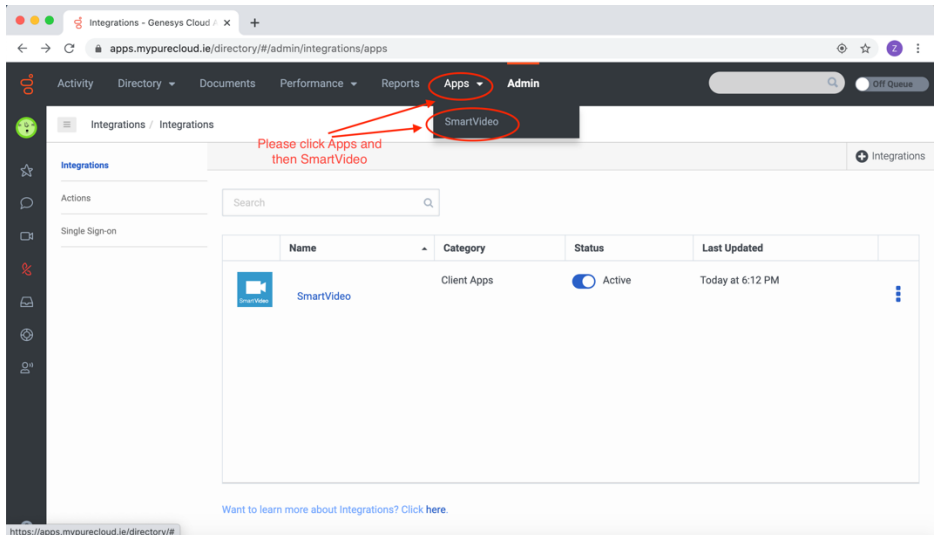

• You will get the following screen. Click the Start button to proceed to the next screen and click again the Start button on the next screen to finalize the installation process.

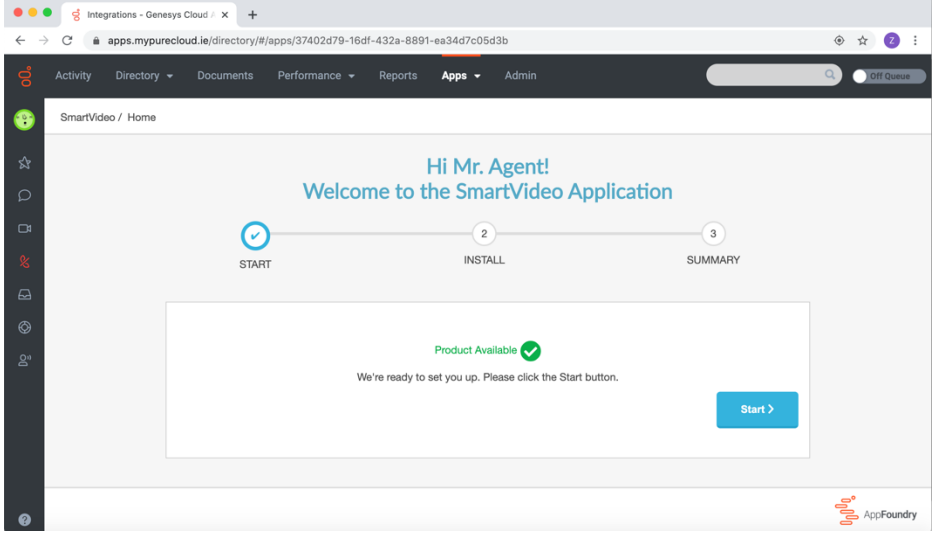

• At this point, you only need to refresh/reload your browser and you are ready to use SmartVideo.

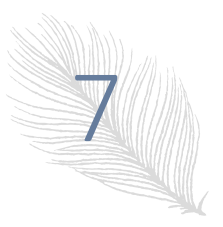

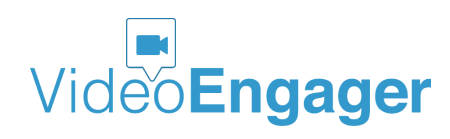

#### SMARTVIDEO – CONNECTIVITY ISSUES

SmartVideo is based on WebRTC, which is an open-source project to deliver real-time communication capabilities to modern browsers and applications. WebRTC is a peer-to-peer (P2P) communication, but in many cases P2P communication is not possible and relay servers are utilized. Organizations with restrictive firewalls might actually face connectivity issues. In that case we recommend these organizations to whitelist SmartVideo IP addresses and ports to enable the SmartVideo application to operate properly. If you experience any connectivity issues right after installation, please make sure that you are not facing firewall issue. A simple way to test this is described below.

On Mac computer:

• Open Terminal and type

nc -v turn.leadsecure.com 55000

• If test is successful you should see

Connection to turn.leadsecure.com port 55000 [tcp/\*] succeeded!

On Windows computer:

• Open cmd console and type

telnet turn.leadsecure.com 55000

• If test is successful you should see

Trying 54.148.120.106...

Connected to turn.leadsecure.com.

Escape character is '^]'.

If this test is successful, but you still face connectivity issues, please send an email to support@videoengager.com

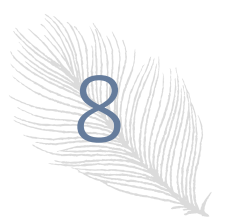

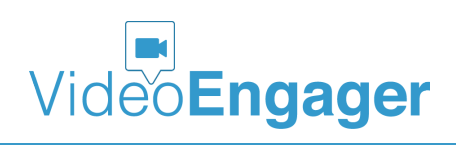

# SMARTVIDEO – PRIVACY RELATED ISSUES

#### Camera and Microphone issues

If something isn't working with your camera, microphone or speakers for video calling on SmartVideo, SmartVideo will try to do 'one-way' video call and following message will be seen in video widget:

> You will hear and see the specialist, but he won't be able to hear and see you. You can still chat in the window on your right.

Below is the list of the things one can try to fix the issue:

Check your computer's hardware settings

- Make sure that your camera and microphone are turned on. Close any open programs like video-calling that may already be using your camera or microphone.
- Make sure that your computer has selected any external camera, microphone or speakers that you're using.
- Make sure that your microphone isn't on mute.
- Make sure that the browser and videome.leadsecure.com site has permission to access your camera, microphone or speakers. You can check this on your computer or browser settings.

Restart your browser and computer

- Close your internet browser and restart your computer.
- Check your internet connection.
- If your internet connection is slow, try reconnecting to your Wi-Fi network or connecting to a different network.

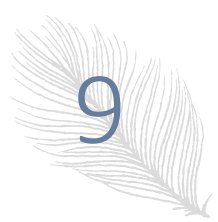

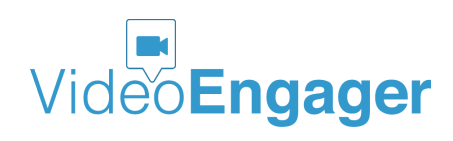

Check your internet connection

● If your internet connection is slow, try reconnecting to your Wi-Fi network or connecting to a different network.

Ask your customer to check their hardware and internet connection

● If you can't hear or see the person you're video calling with, ask them to try the steps listed above.

#### Screen sharing issues

The screen sharing functionality requires permissions to operate properly. If you are unable to share your screen, please verify that the permission is in place and if not, please provide permission for file sharing for the browser you are using your SmartVideo app with. Since we recommend to agents to use Chrome browser, here is what agents should do, if screen sharing does not work as expected. If you are on Mac, please open System Preferences  $\rightarrow$  Security & Privacy  $\rightarrow$  Privacy  $\rightarrow$  Recording and finally please make sure Google Chrome is enabled, as shown in Figure 4.

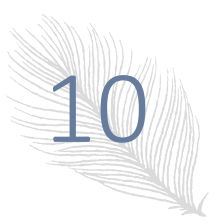

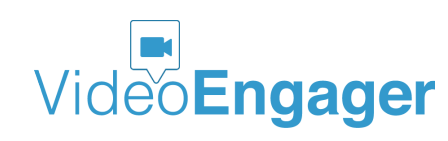

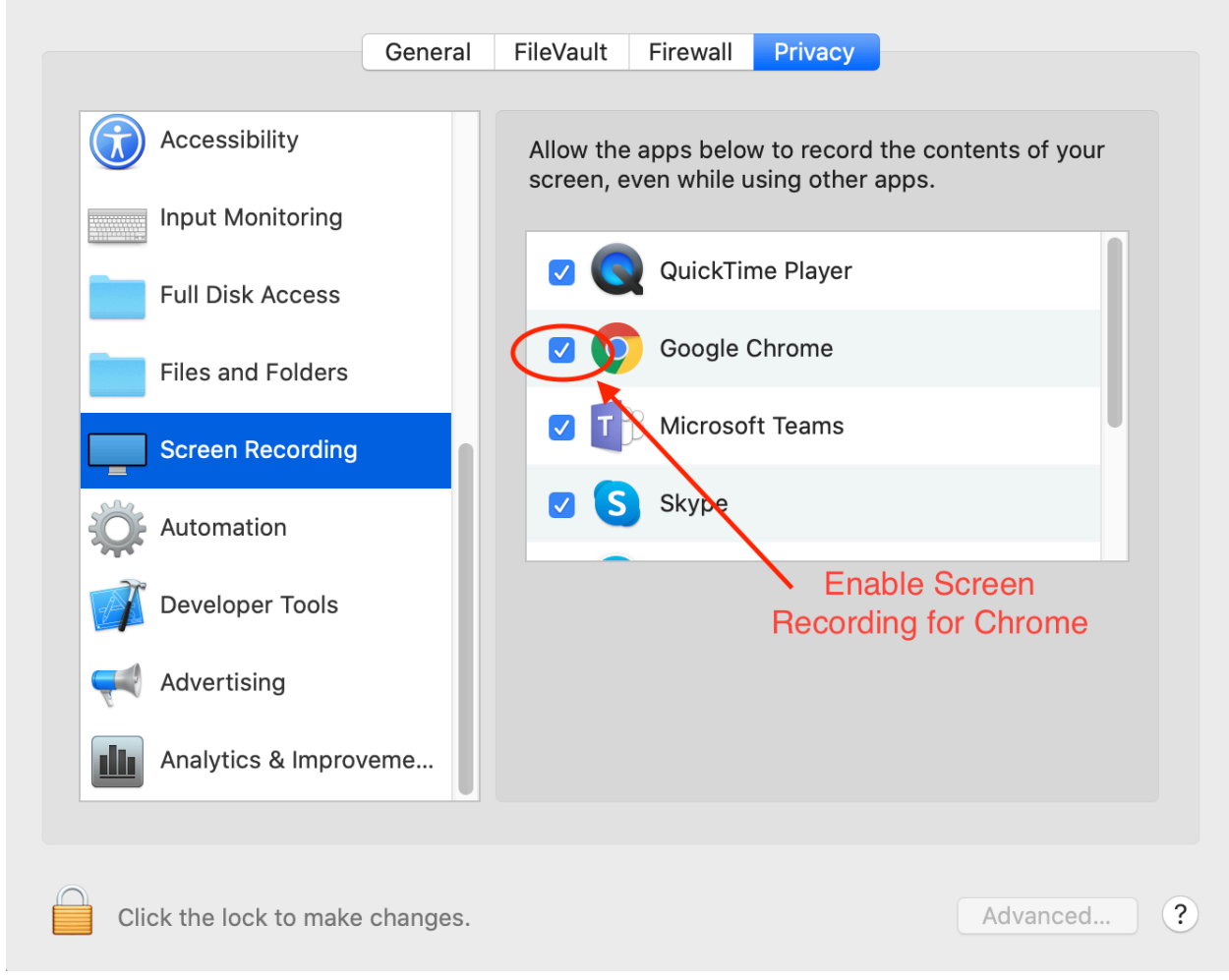

*Figure 4: Enable Screen Sharing for Google Chrome browser, when MacOS is used*

If you are on Windows 10, you will normally get a popup banner, asking you for permission to share your screen, as shown in Figure 5.

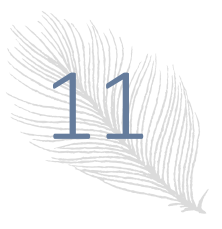

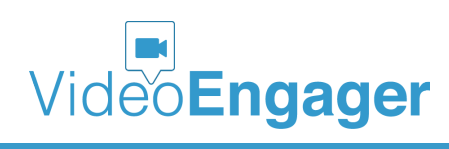

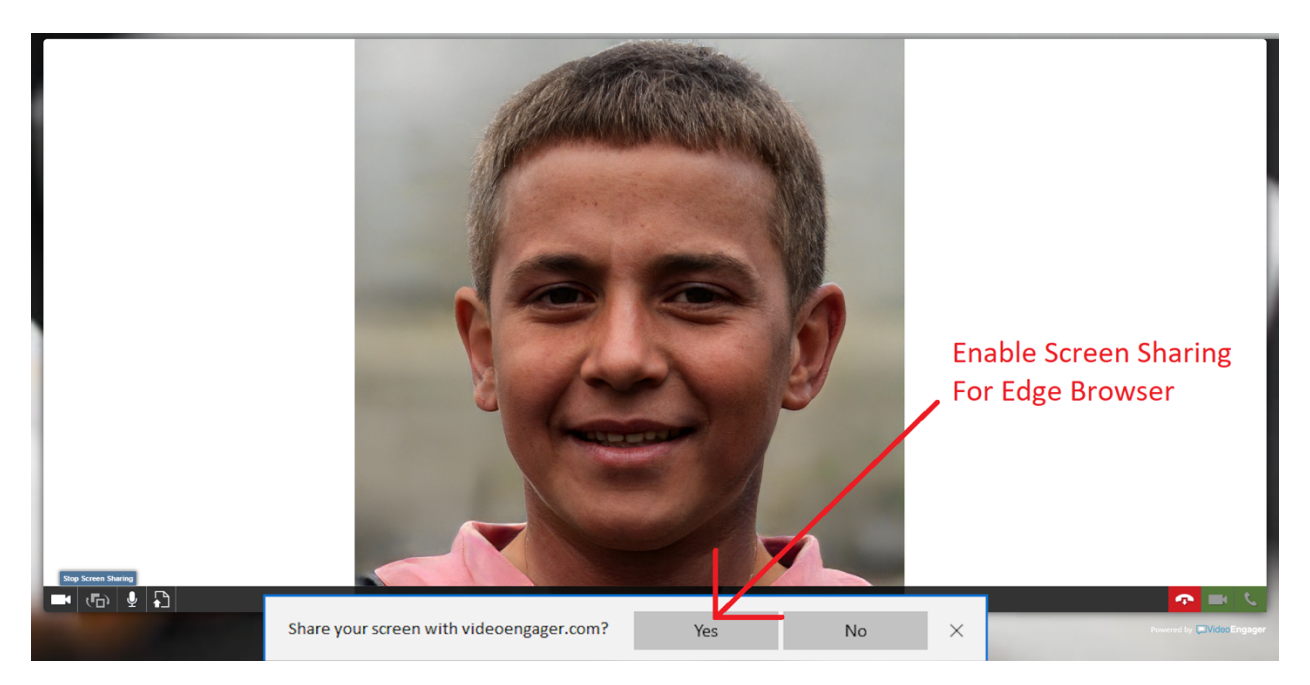

*Figure 5: Enable Screen Sharing for Google Chrome browser when Windows 10 is used*

On the visitor side, we support a range of browsers. For a full list of supported browsers, please refer to "SmartVideo by VideoEngager - supported browsers", which can be found in https://www.videoengager.com/purecloud-help-documentation/. Each browser has some specifics when it comes to permissions. For instance, on Mac computer, when using Firefox, visitors will be asked to grant permissions following the approach in Figure 4. Firefox will also deliver a pop-up notification if permissions are to be granted.

# SMARTVIDEO – REPORTING

If you're still experiencing a problem after trying these suggestions, please contact support@videoengager.com with following data:

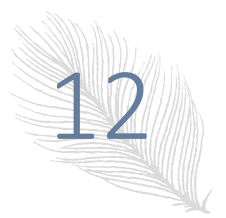

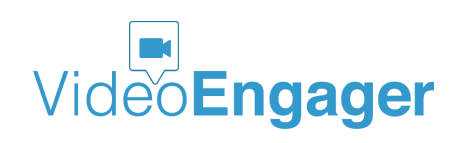

Your Tenant ID from Smart Video Settings

Logs from the developer console from your Chrome browser.

- Some issues can be specific to a user, and may be difficult to troubleshoot without more detailed information. Console logs help debug issues by giving us insights into error messages that get documented by your browser.
- If your issue is still happening, please help us capture the console logs for the error by performing the following steps:
- Click on Chrome settings button (  $\vdots$  the three dots in the upper-right hand corner of the browser)
- Go to More tools > Developer tools. This should open up the Chrome developer tools panel.
- Click on the "Console" tab in the Chrome developer tools panel
- Right click on the console screen and choose 'Save As' choose a file name

WebRTC connection logs from your browser:

Google Chrome

During the Live Video session running:

- Open chrome://webrtc-internals in a tab inside Chrome
- Go to the chrome://webrtc-internals tab; choose the relevant session and download the webrtc-internals dump

Firefox

During the Live Video session running:

- Open about: webrtc in a tab inside Firefox
- Go to the about:webrtc and save the page content as Web Page, Complete.

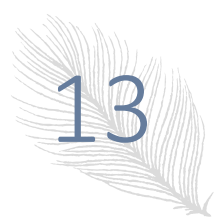

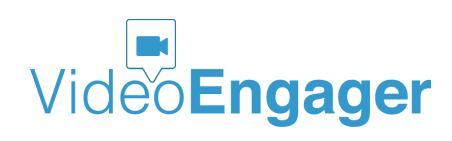

# SMARTVIDEO – WE LISTEN TO OUR CUSTOMERS

We, the SmartVideo team, believe that addressing customer pains in timely manner is of utmost importance and key to success for all stakeholders. Our team is highly responsive to customer request. We would like to encourage you, the reader of this guide, to share any suggestions for improvement of this guide. To do so, please contact us by sending email to support@videoengager.com

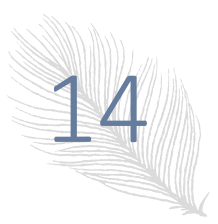

Version: 1.0.77, Publication Date: 07-28-2020

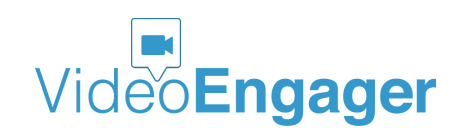